## **How to Update Budgets**

- 1. On Menu panel, click the **Budget Calculation menu**. This will open the Budget Calculation screen.
- 2. [Generate Customer Budgets](http://help.irelyserver.com/display/DOC/How+to+Generate+Customer+Budgets). This will display the customer's site and budgets based on the criteria that has been set.

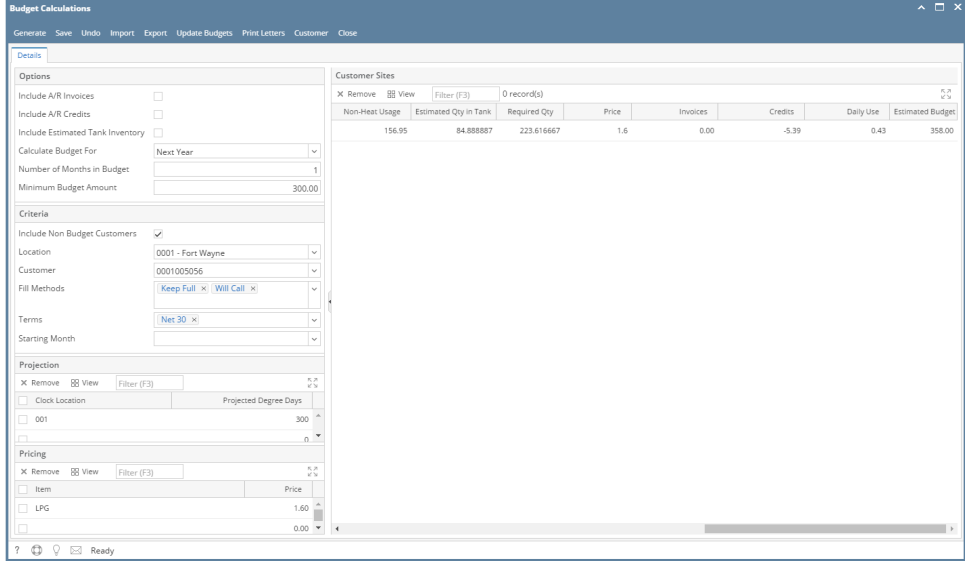

3. Select the customer you want to update the budgets. Click the **Update Budgets toolbar button**.

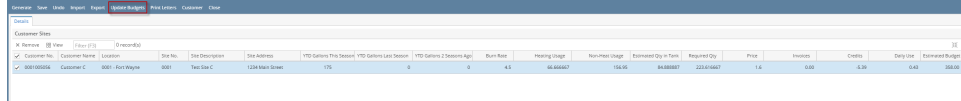

4. The message below will display during the process and will automatically closes once the update is finished.

## Updating Budget/s (

⊏

5. To check if the customer budget has been updated, click the **Customers menu** from Sales Menu panel and search for the customer with the updated budget or simply click the **Customer toolbar button** from Budget Calculation screen. This will open the Customer Entity search screen.

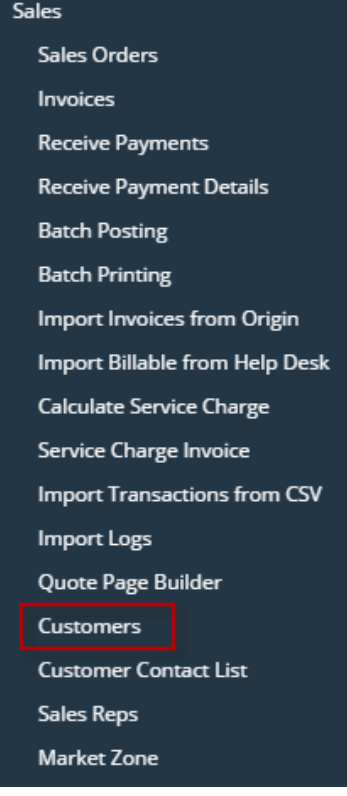

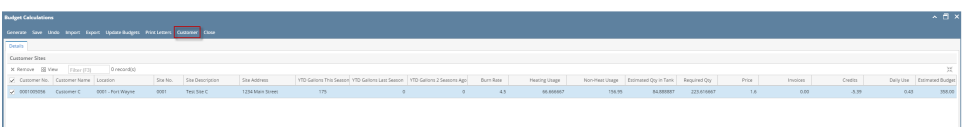

6. The Entity screen for the customer will display. Navigate to Customer tab > Misc. This will display the Credit and Budget Details. 7. Check the value in **Budget Details panel**.

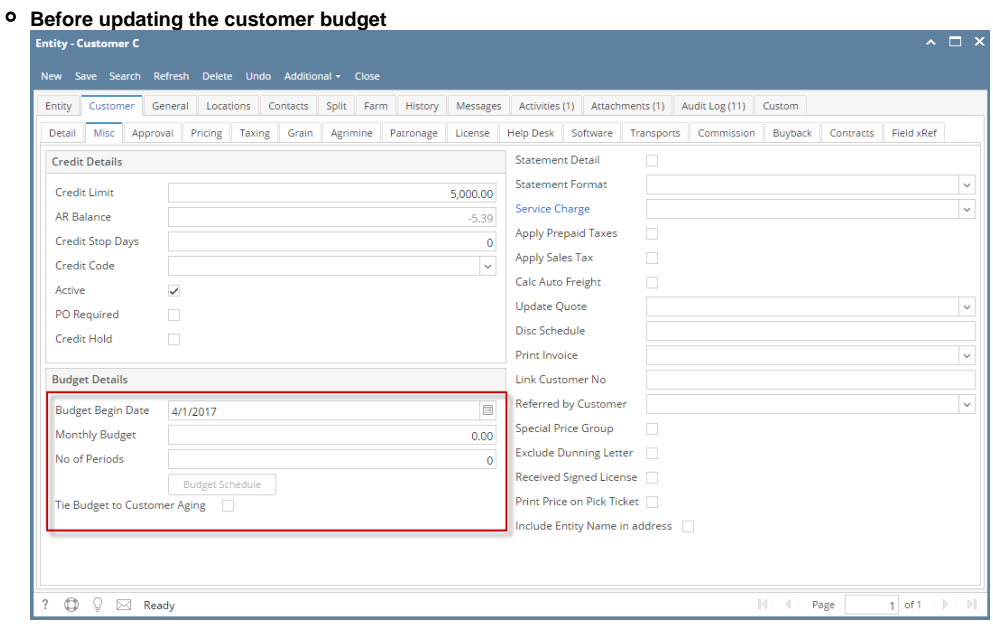

**After updating the customer budget**

a. **Budget Begin Date -** Increases by 1 year if Budget Calculation > Calculate Budget For field = Next Year

b. **Monthly Budgets** - The budget is updated based on the value in Estimated Budget that has been generated from Budget Calculation screen.

c. **No. of Periods** - Displays the value entered in Budget Calculation > Number of Months in Budget field. This will determine the number of months created in Budget Schedule screen.

d. **Budget Schedule** - If Budget is Calculated for Next Year, Budget Date should be expanded by 1 year. All Monthly Amounts should be

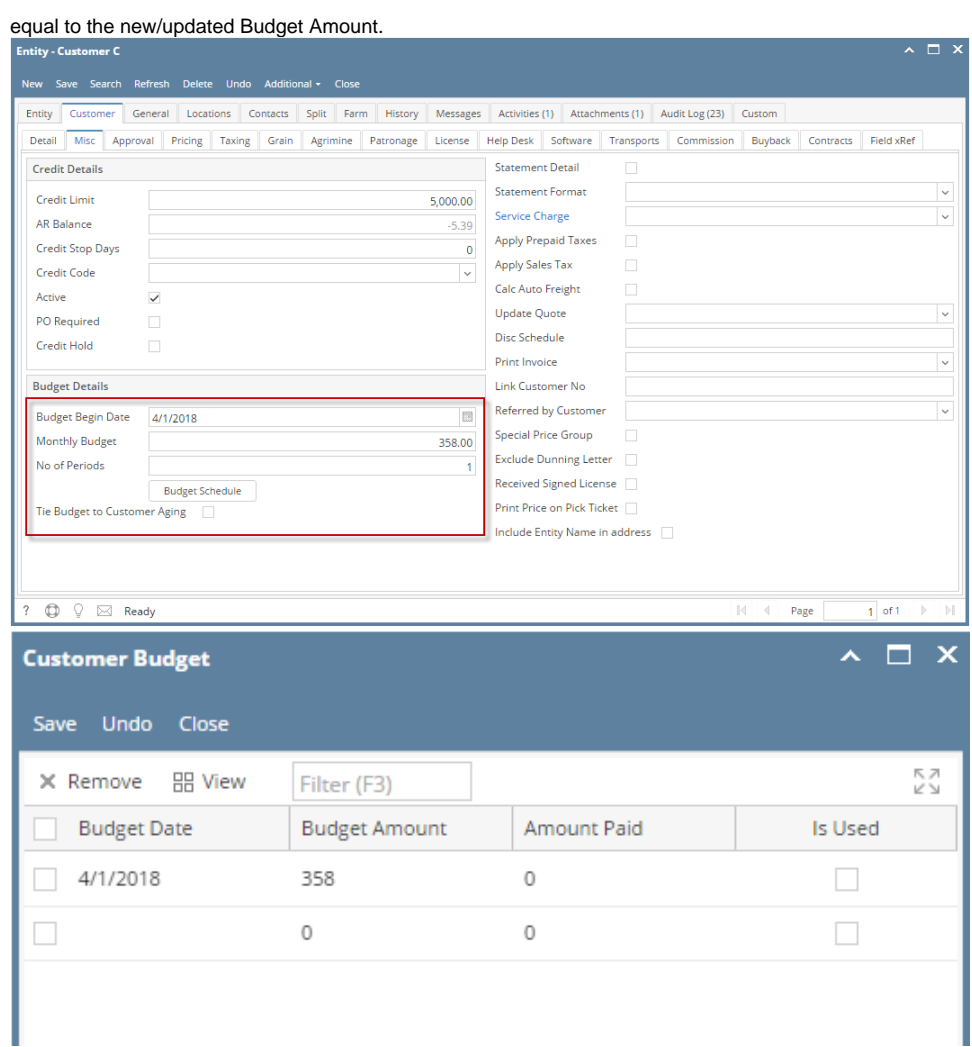

1. On Menu panel, click the **Budget Calculation menu**. This will open the Budget Calculation screen.

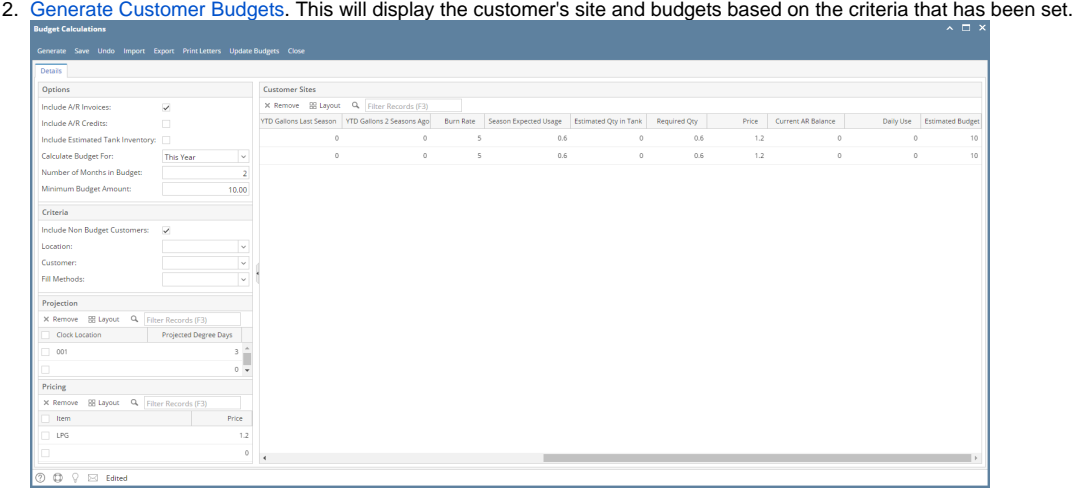

3. Select the customer you want to update the budgets. Click the **Update Budgets toolbar button**.

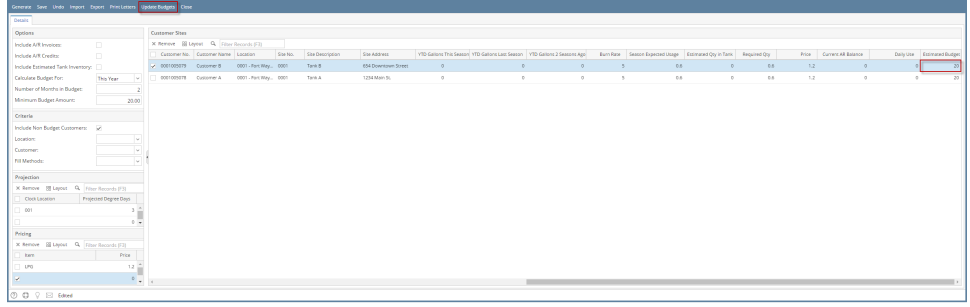

4. The message below will display during the process and will automatically closes once the update is finished.

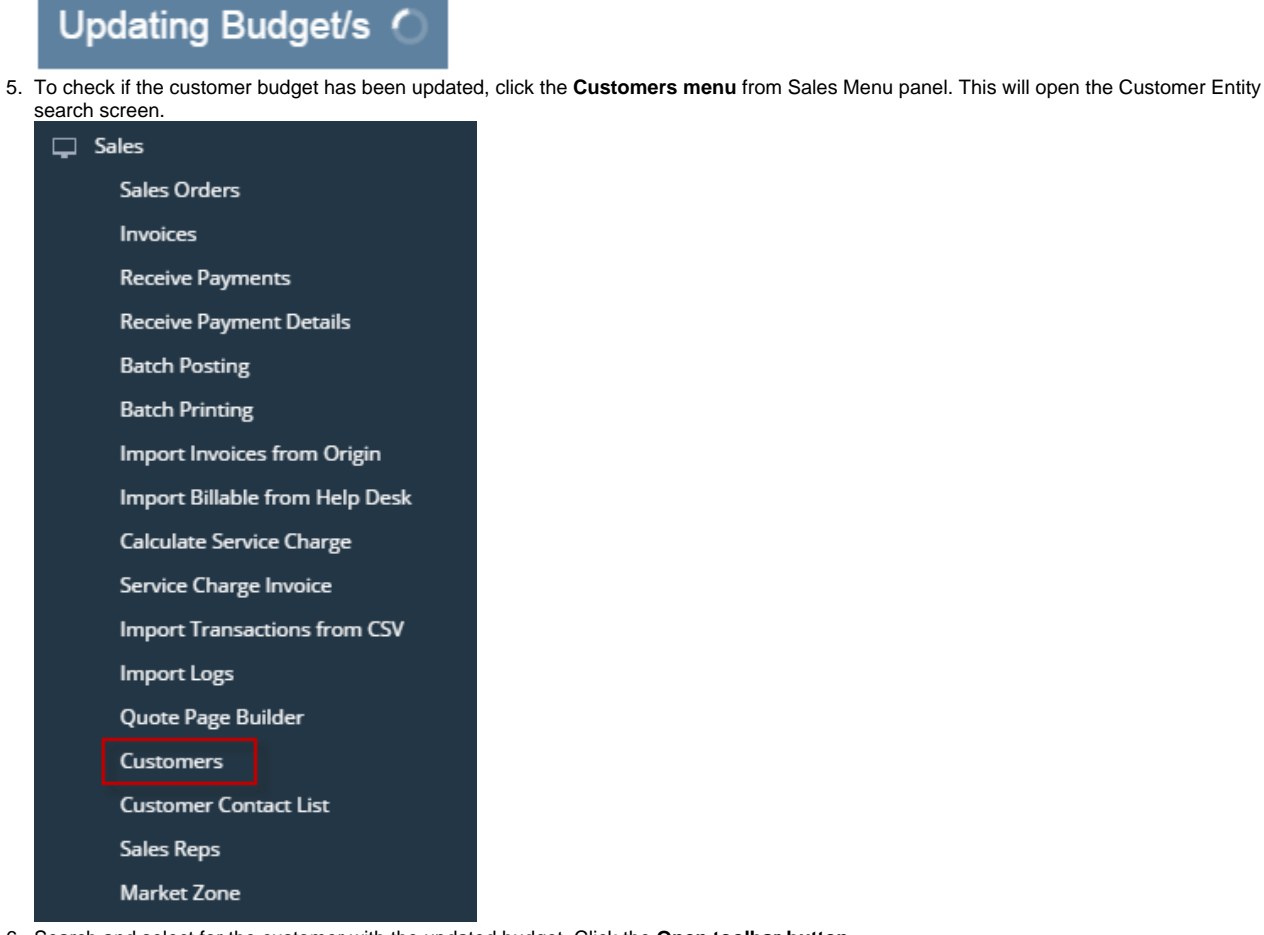

6. Search and select for the customer with the updated budget. Click the **Open toolbar button**.

| <b>Customer Entity</b>                    |                                      |                        |                     |            |       |          |
|-------------------------------------------|--------------------------------------|------------------------|---------------------|------------|-------|----------|
| Import Refresh Export v Close<br>New Open |                                      |                        |                     |            |       |          |
| <b>Customer Entity</b><br>Pricing         | Transport Quote<br>Transport Mileage | Tax Exemptions         |                     |            |       |          |
| Q. Filter Records (F3)<br>88 Layout       |                                      | 3 records (1 selected) |                     |            |       |          |
| Entity No                                 | Name A                               | Phone                  | Address             | City       | State | Zip Code |
| 0001005078                                | Customer A                           | 1000000000             | 1234 Main St.       | Fort Wayne | IN    | 46801    |
| $\times$ 0001005079                       | Customer B                           | 2000000000             | 111 Princeton Road  | Fort Wayne | IN.   | 46808    |
| $\Box$ 0001005080                         | Customer C                           | 3000000000             | 654 Downtown Street | Fort Wayne | IN.   | 46814    |
|                                           |                                      |                        |                     |            |       |          |

- 7. The Entity screen for the customer will display. Navigate to Customer tab > Misc. This will display the Credit and Budget Details.
- 8. Check the value in **Budget Details > Monthly Budget field**. The budget is updated based on the value in Estimated Budget that has been generated from Budget Calculation screen.

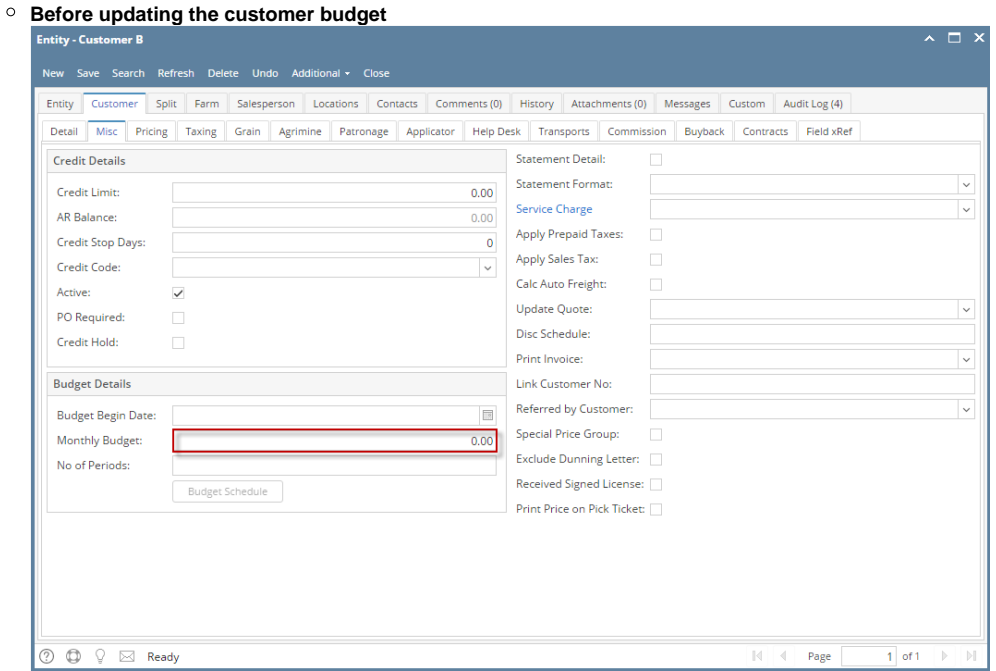

**After updating the customer budget**

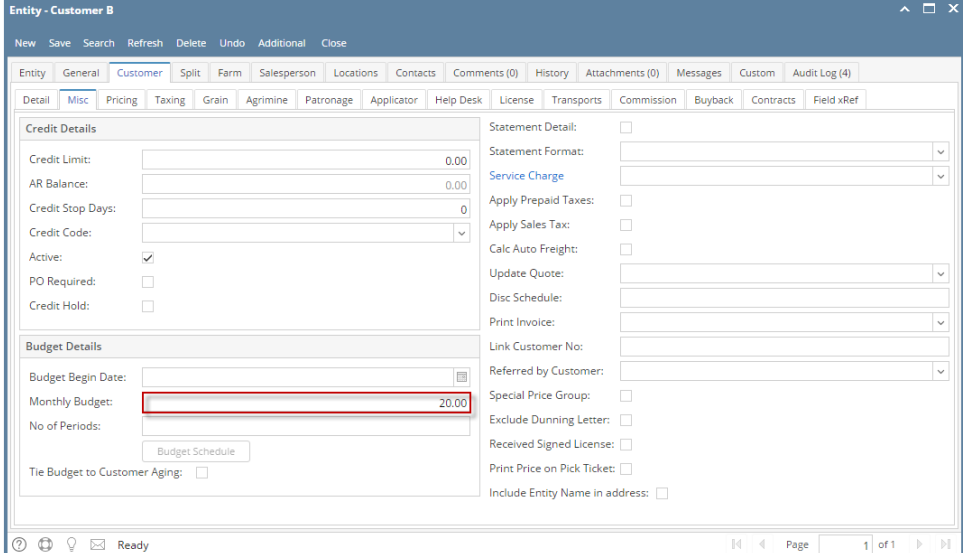

- 1. On Menu panel, click the **Budget Calculation menu**. This will open the Budget Calculation screen.
- 2. [Generate Customer Budgets](http://help.irelyserver.com/display/DOC/How+to+Generate+Customer+Budgets). This will display the customer's site and budgets based on the criteria that has been set.

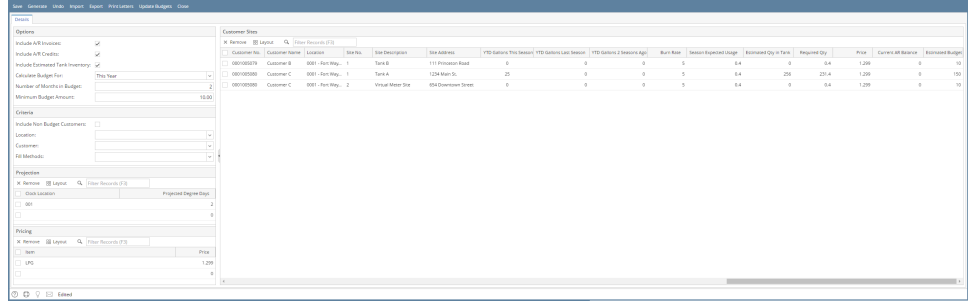

3. Select the customer you want to update the budgets. Click the **Update Budgets toolbar button**.

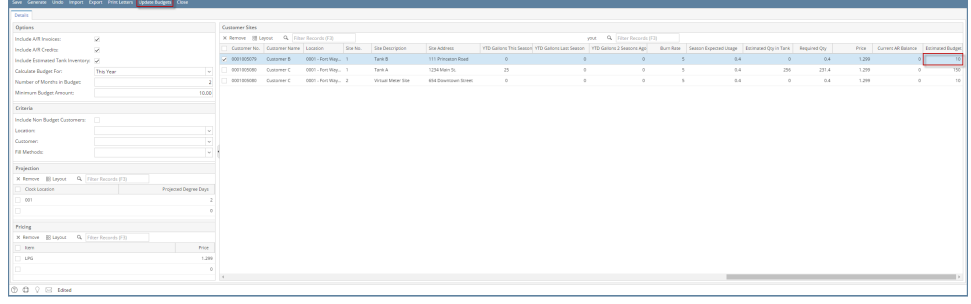

4. The message below will display during the process and will automatically closes once the update is finished.

Updating Budget/s (

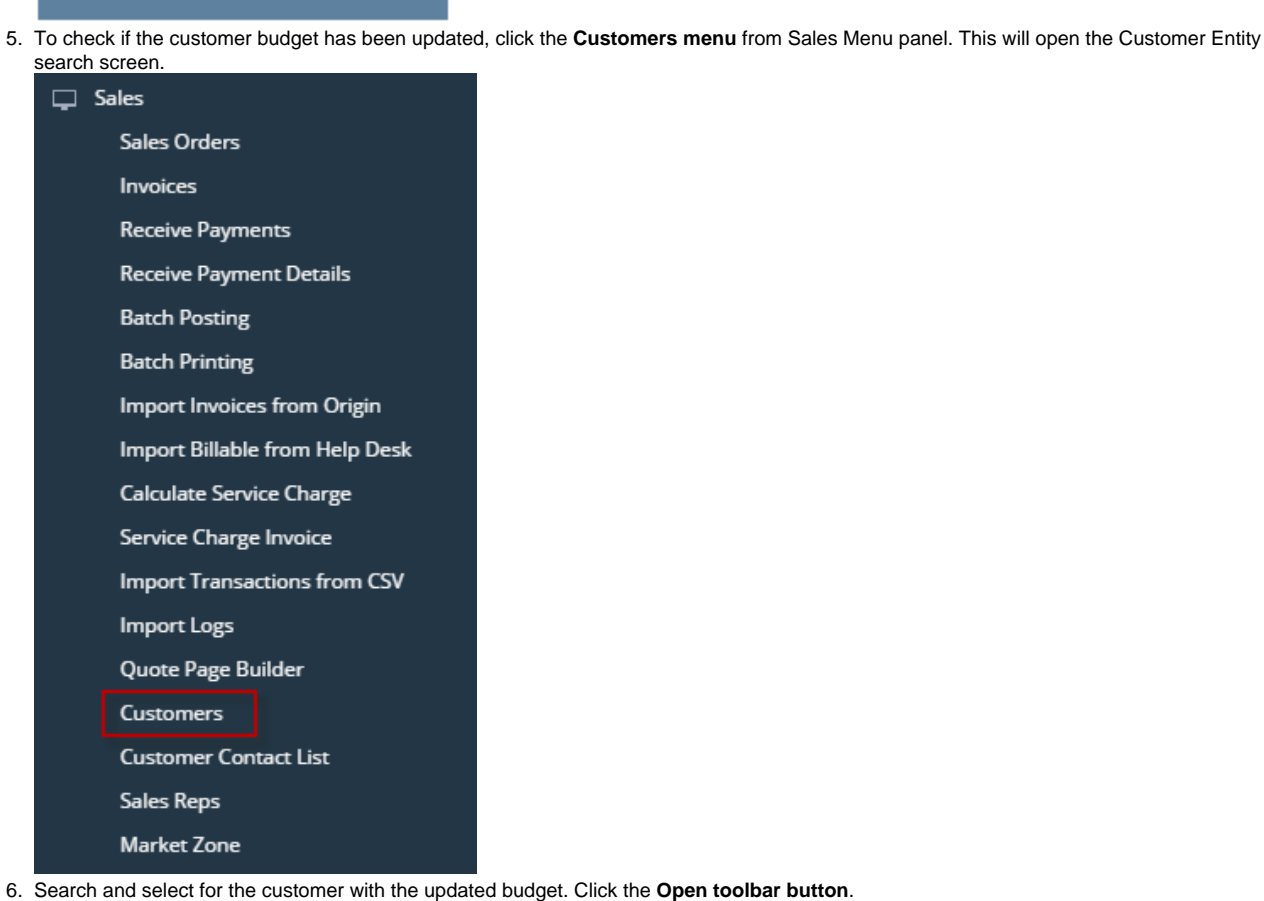

## New Open Im  $\small \textsf{Pricing} \parallel \textsf{Transport\,Queue} \parallel \textsf{Transport\,Mileage} \parallel \textsf{Tax\,Exemptions}$ BB Layout Q. Filter Records (F3) 3 records (1 selected) er Records (F3)<br>
Name  $\leftarrow$ <br>
Customer A  $\n$  Phone Entity No Address  $City$ State Zip Code 100000000 1234 Main St. 0001005078 Customer A Fort Wayne  $\overline{N}$ 46801 111 Princeton Road Fort Wayne  $\sqrt{0001005079}$ Customer B  $2000000000$  $\bar{\mathbb{N}}$ 46808 0001005080 Customer C 3000000000 654 Downtown Street Fort Wayne  $\ensuremath{\mathsf{IN}}\xspace$ 46814

- 7. The Entity screen for the customer will display. Navigate to Customer tab > Misc. This will display the Credit and Budget Details.
- 8. Check the value in **Budget Details > Monthly Budget field**. The budget is updated based on the value in Estimated Budget that has been generated from Budget Calculation screen.

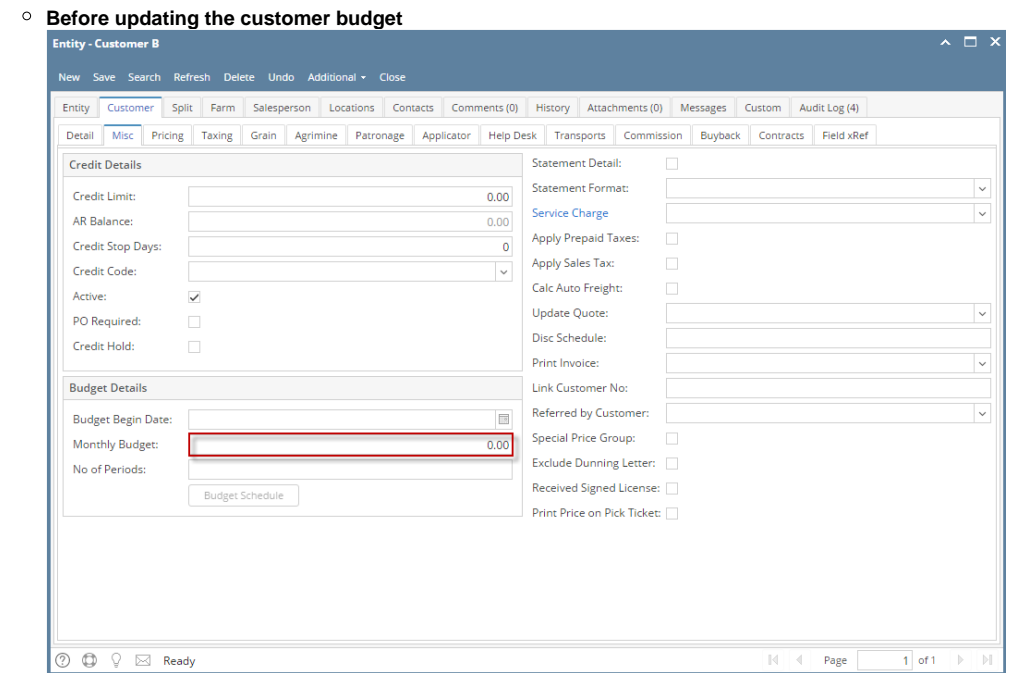

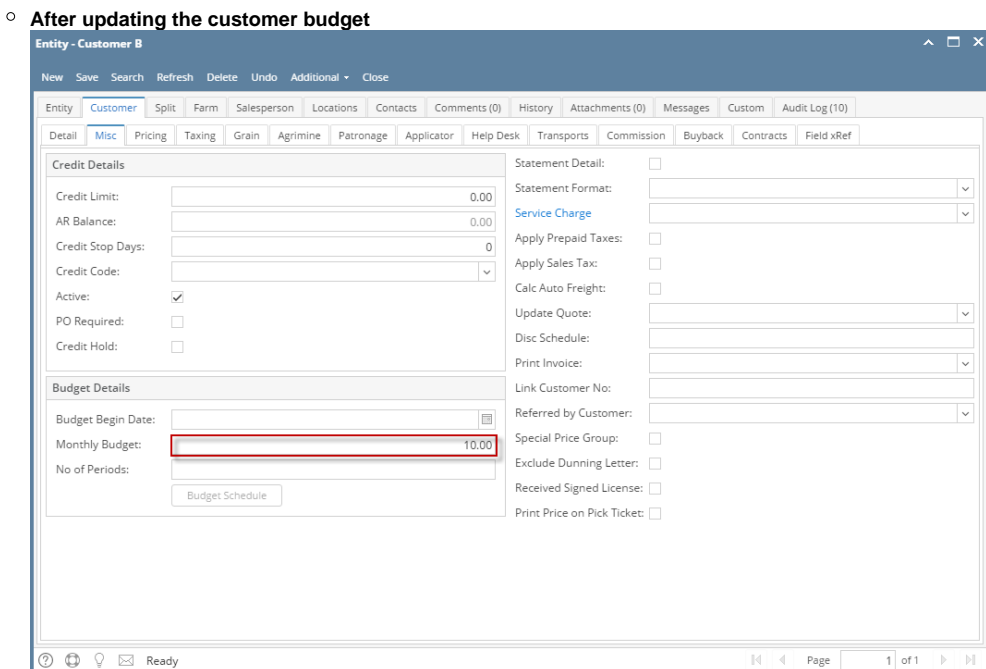